# **DNTD**  $\equiv$ LEARNING MANAGEMENT SYSTEM

**Manual para el Docente Online**

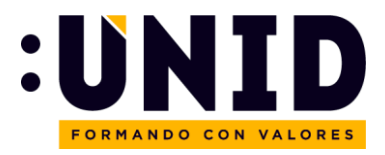

# Tabla de contenido

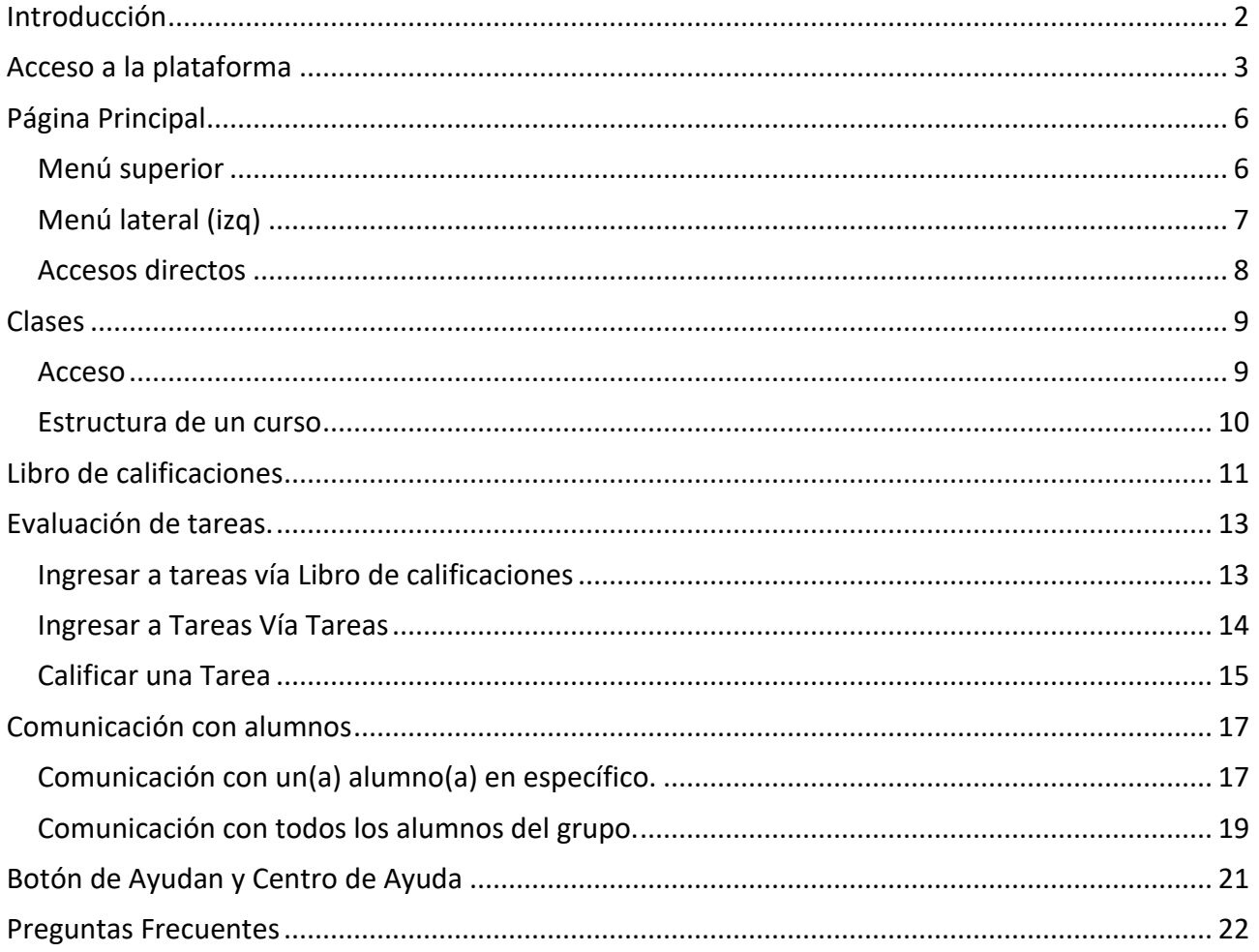

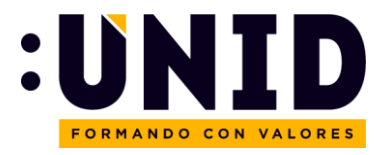

## <span id="page-2-0"></span>Introducción

NEO es un Learning Management System (LMS) de clase mundial, usado en más de 20,000 organizaciones que ofrece una forma de enseñanza y aprendizaje con un enfoque innovador, brindando así una mejor experiencia a alumnos y docentes.

Esta plataforma facilita la gestión de todas las actividades del aula, tales como la creación y entrega de contenido educativo, la evaluación de los estudiantes, el seguimiento de sus logros, la promoción de la comunicación y la colaboración entre los estudiantes y el profesorado.

La plataforma ofrece un diseño intuitivo, es decir, de fácil manejo, y totalmente receptivo, lo que le permite funcionar en todos los dispositivos.

Este manual se centra en los aspectos básicos que todo docente debe conocer: el acceso a la plataforma, la creación de contenidos y tareas, la configuración de tareas y la evaluación de actividades.

Para facilitar la comprensión de las instrucciones, el manual se ilustra con pantallas que indican claramente cada procedimiento.

Esperamos que este documento sea de utilidad para todos los involucrados en el manejo de NEO.

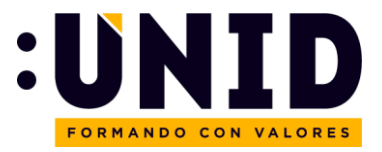

## <span id="page-3-0"></span>Acceso a la plataforma

Ingrese a la siguiente dirección electrónica:<https://unid.neolms.com/>

Una vez que se despliegue la pantalla de inicio, deberá dar "click" en Iniciar sesión

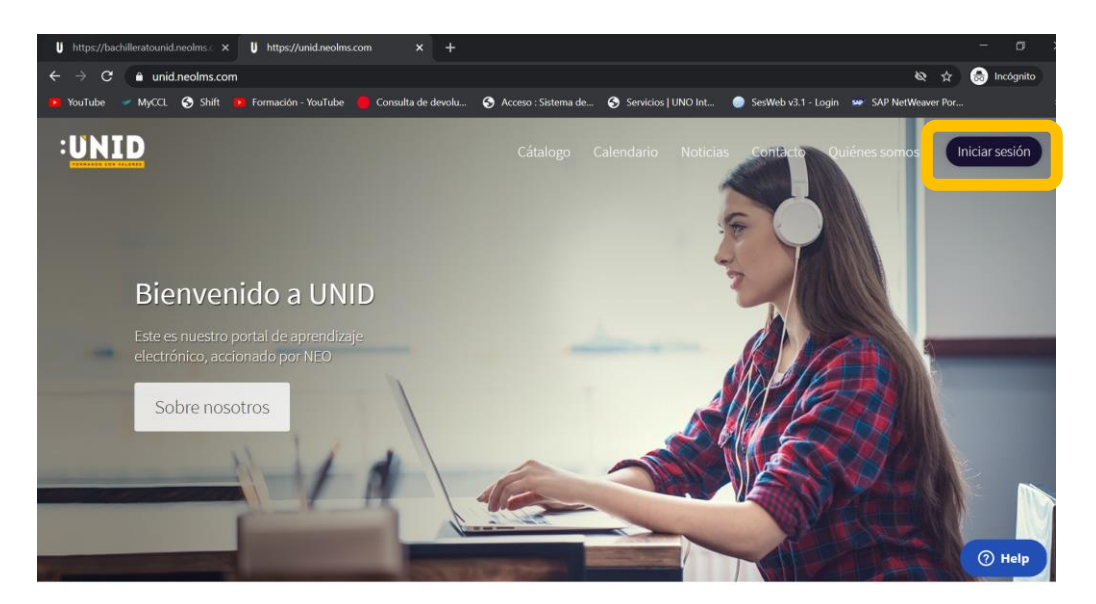

Deberá ingresar con la opción "Inicie Sesión con Office 365"

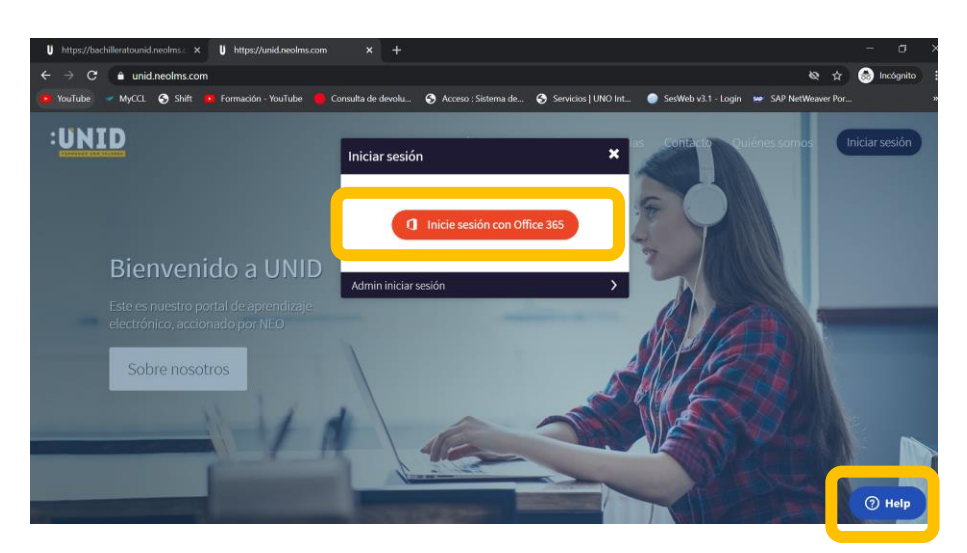

Si llega a tener algún problema con su correo electrónico o contraseña, contacte al centro de soporte a través del botón de ayuda.

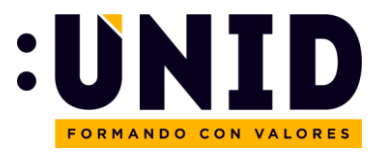

## Ingrese su correo institucional

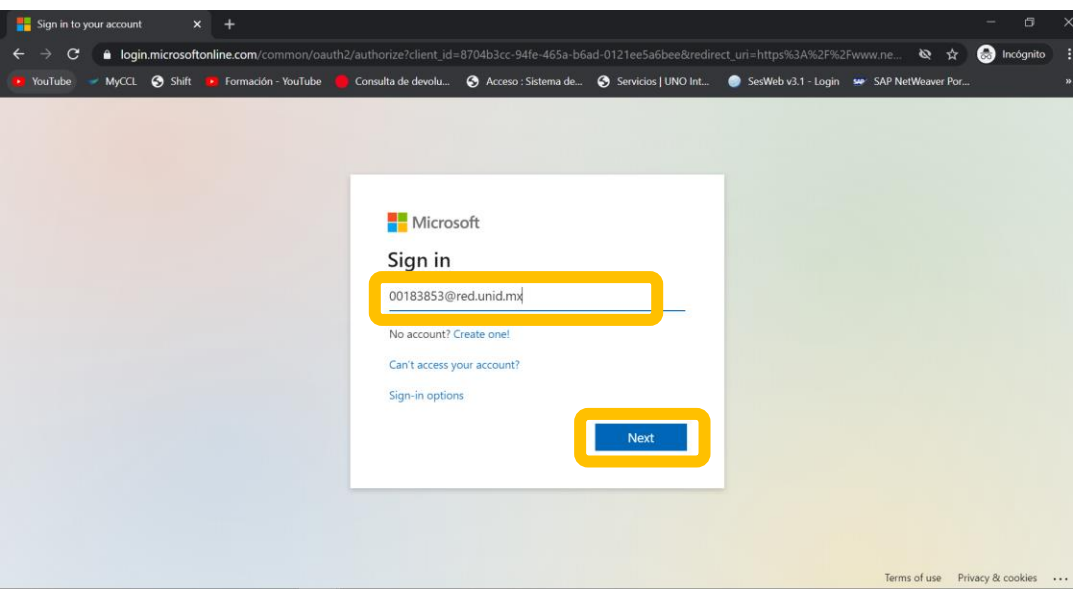

## Ingrese su contraseña

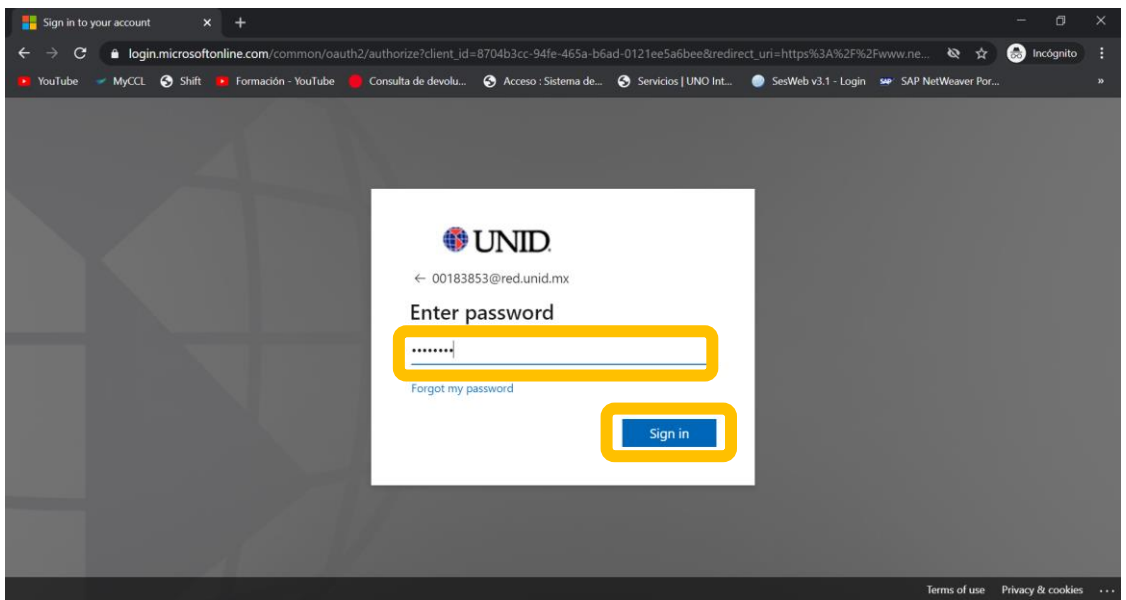

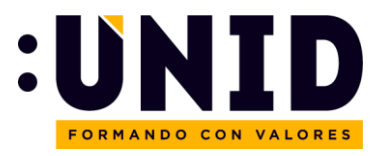

Si ingresa desde un equipo propio seleccione la opción "Yes" o "Si" para no volver a ingresar sus datos. Si ngresa desde un equipo compartido, seleccione la opción "No" para que sus datos queden protegidos.

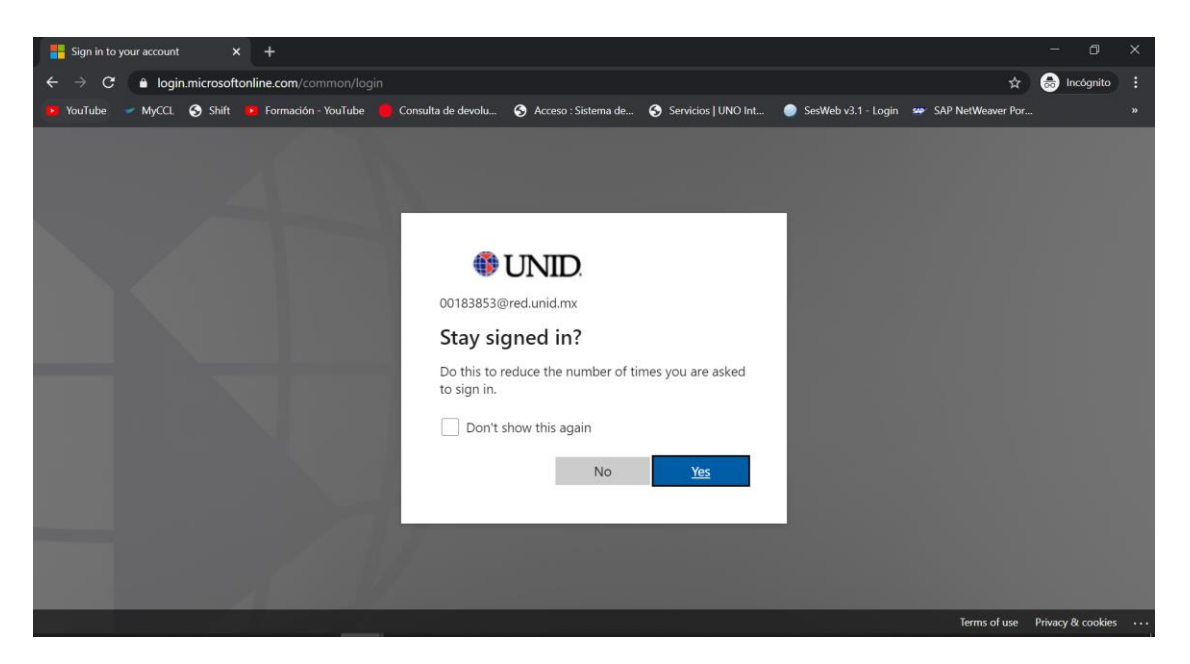

## ¡Bienvenido a NEO UNID!

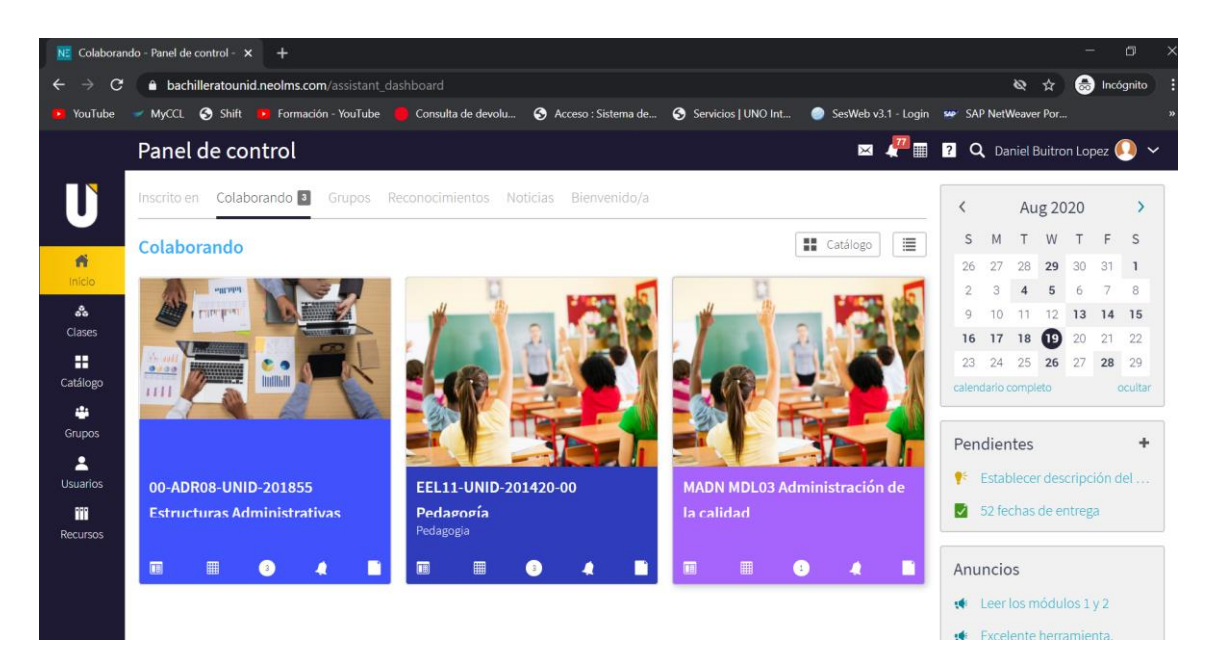

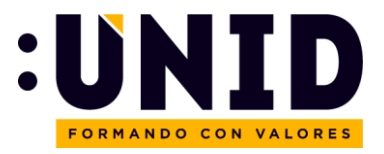

# <span id="page-6-0"></span>Página Principal

La página principal cuenta con dos menús principales: uno superior y uno lateral (izq.). Además de una barra de accesos directos del lado derecho y al centro, accesos directos a las clases asignadas.

## <span id="page-6-1"></span>Menú superior

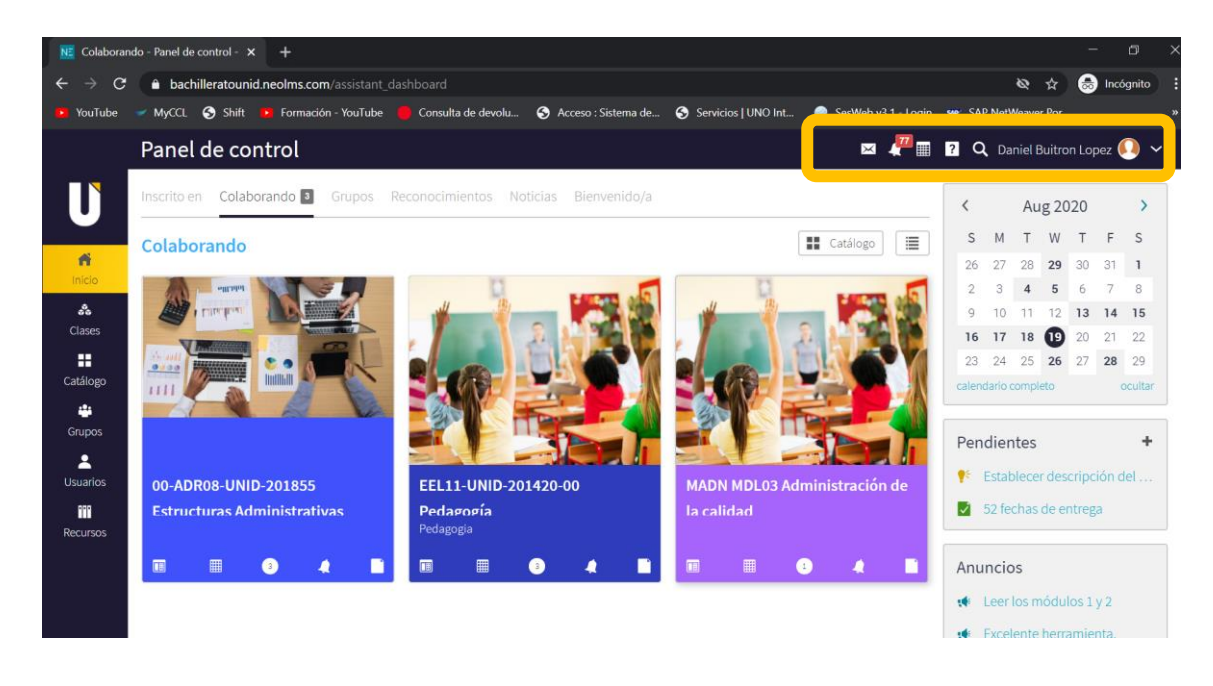

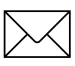

**Mensajes:** permite enviar, recibir y consultar mensajes.

**Notificaciones:** incluye la publicación de avisos, comentarios de los alumnos en algún buzón y las asignaciones como instructor de determinado curso.

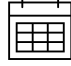

**Calendario:** permite visualizar las actividades programadas del curso

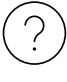

**Ayuda:** contiene opciones de ayuda en línea sobre diversas dudas del manejo de la plataforma.

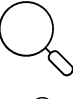

**Búsqueda:** ayuda a buscar algún documento o curso dentro de la plataforma.

**Perfil:** permite la personalización del perfil agregando foto, descripción, medios de contacto, etc.

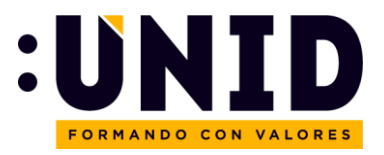

## <span id="page-7-0"></span>Menú lateral (izq)

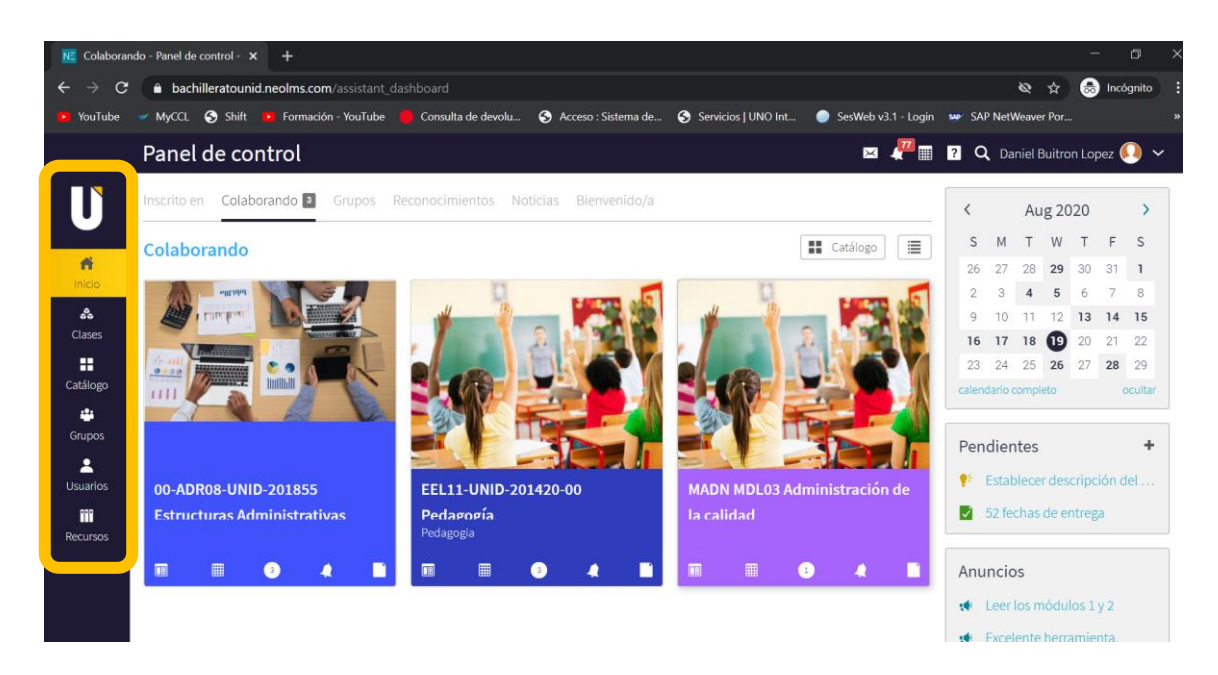

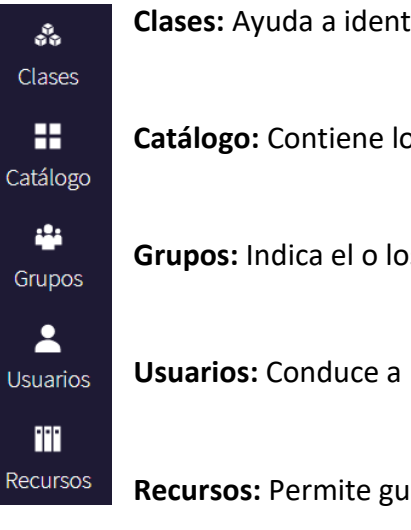

**Clases:** Ayuda a identificar las clases asignadas.

**Catálogo:** Contiene los íconos de todas las clases.

**Grupos:** Indica el o los grupos de los que forma parte.

**Usuarios:** Conduce a los listados de usuarios: alumnos, amigos, profesores.

**Recursos:** Permite guardar recursos útiles para los cursos.

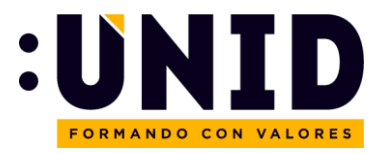

## <span id="page-8-0"></span>Accesos directos

En esta sección de la página principal, se encuentran accesos directos para facilitar la navegación como es el caso del calendario del mes en curso, los anuncios de los últimos 7 días, actividades para los próximos 7 días, así como una lista de todas las ventanas minimizadas. Para ver más detalles, sólo necesita hacer "click" en cada elemento.

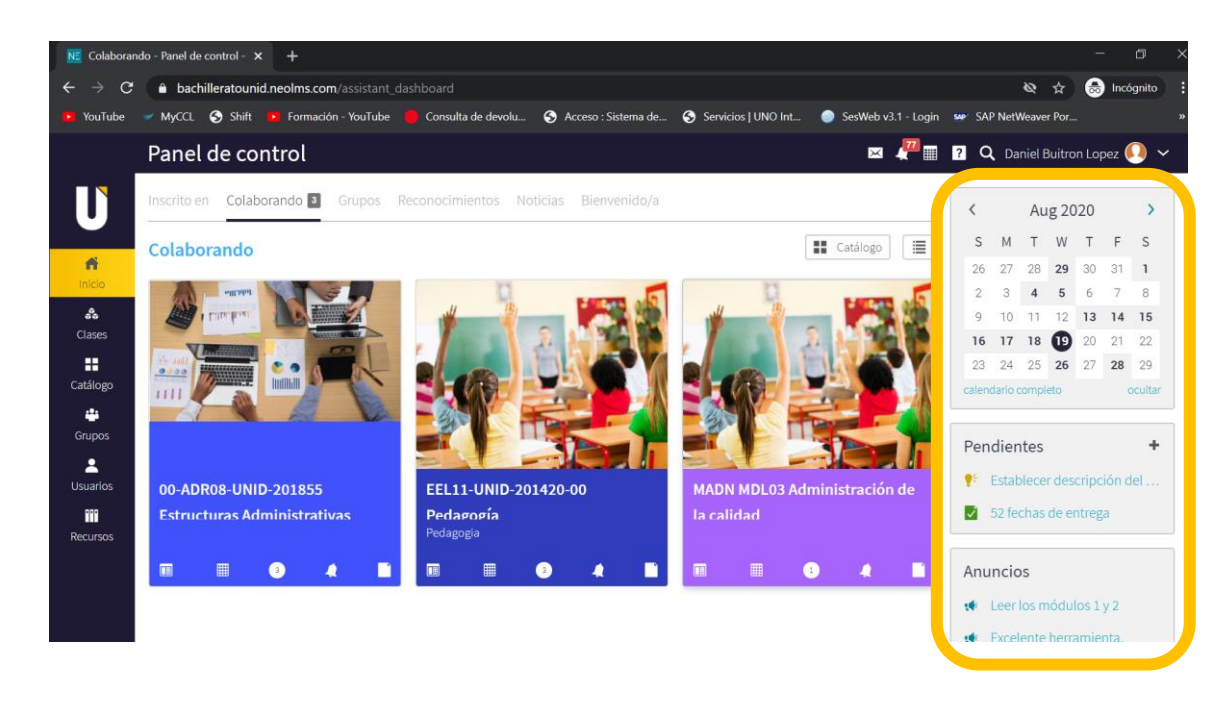

A continuación, se presenta la lista completa de accesos que contiene esta barra:

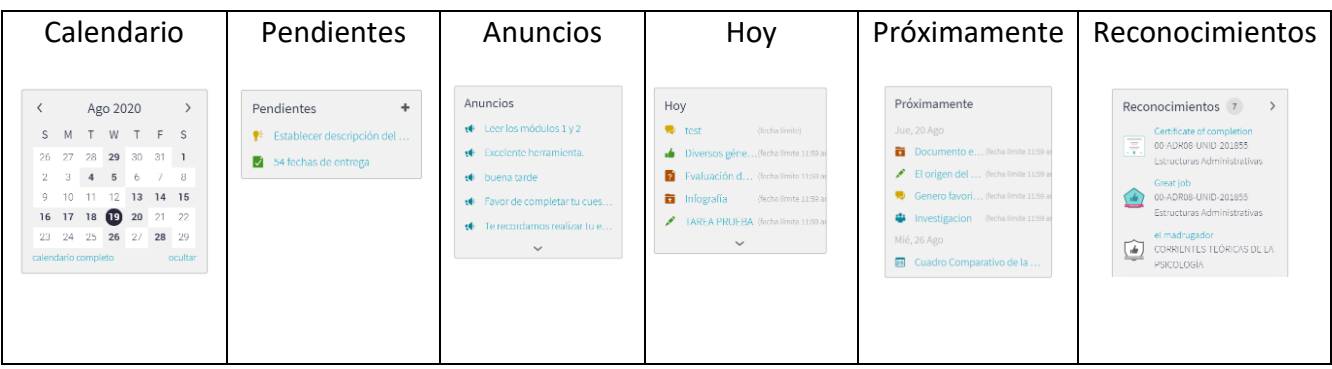

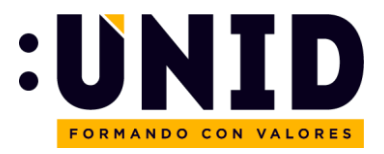

## <span id="page-9-0"></span>Clases

## <span id="page-9-1"></span>Acceso

Existen 2 maneras de revisar y acceder a las clases que se tienen asignadas:

Acceso por área central de la página principal: debe darse "click" en la clase deseada:

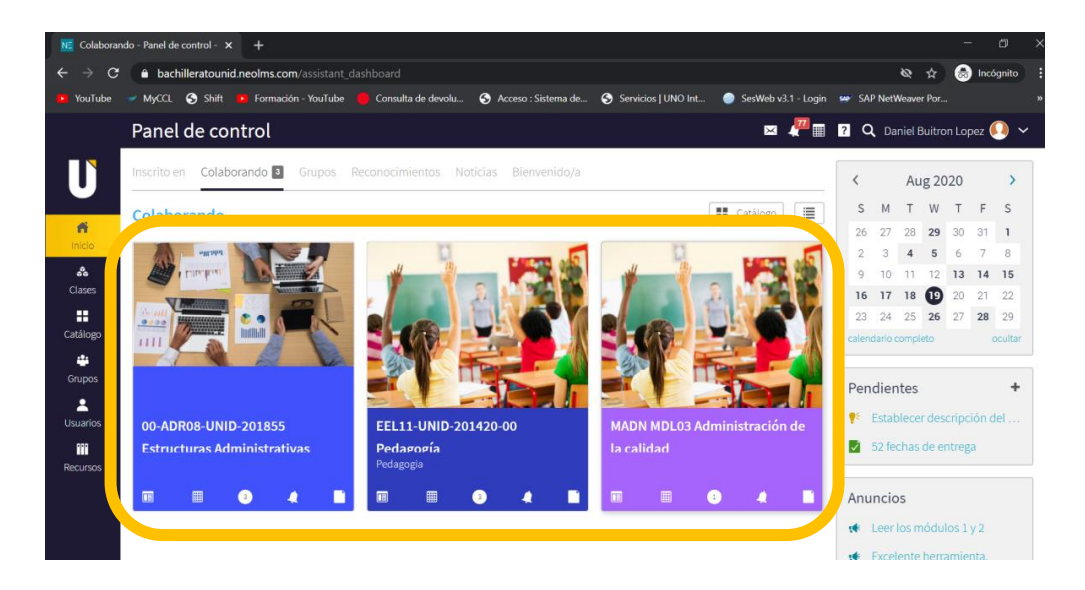

## A través del menú lateral izquierdo

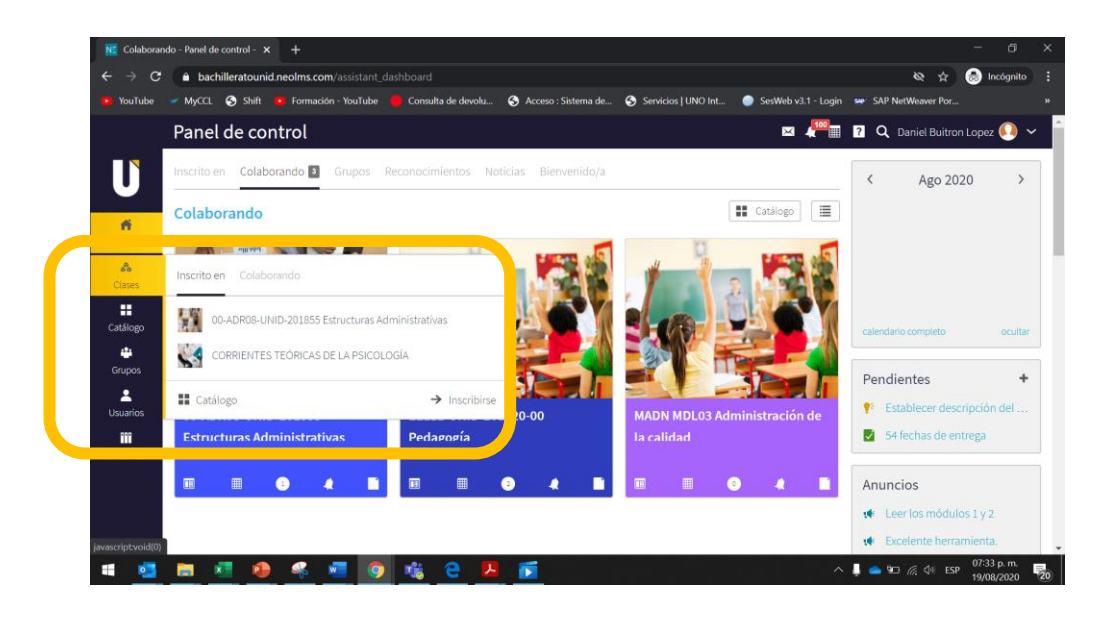

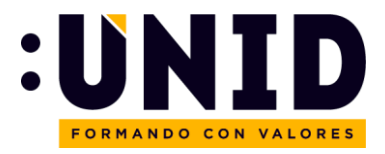

## <span id="page-10-0"></span>Estructura de un curso

La pantalla inicial de cada curso contiene lo siguiente:

- 1. **Menú vertical del lado izquierdo.** Contiene el acceso a la administración del curso, secciones, lecciones, noticias, tareas, calendario, libro de calificaciones, dominio, recursos, estudiantes inscritos en el curso, docentes impartiendo la materia, creación de juegos y foros.
- 2. **Lecciones:** Cada curso consta de lecciones, éstas definidas por el modelo de operación del plan educativo. En las primeras lecciones, antes de iniciar el curso se brinda la información general de la materia, así como espacios de comunicación para compartir dudas de contenido. Posterior a esta información y herramientas se despliegan las lecciones correspondientes al contenido del programa de asignatura.

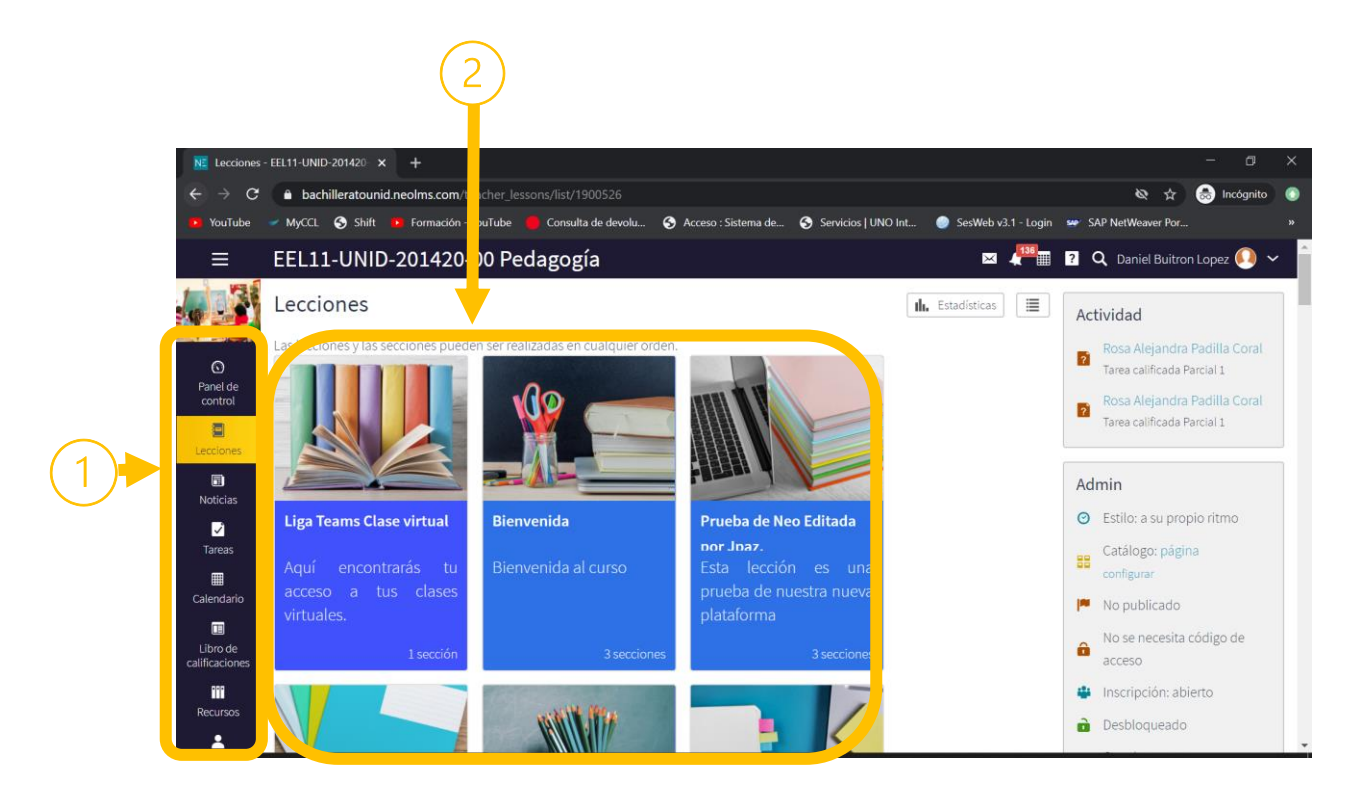

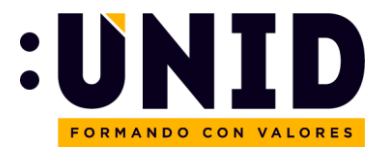

# <span id="page-11-0"></span>Libro de calificaciones

El libro de calificaciones muestra el rendimiento académico de cada estudiante en función del cumplimiento de las actividades programadas. Para ingresar, dentro de su clase de "click" en **Libro de Calificaciones**:

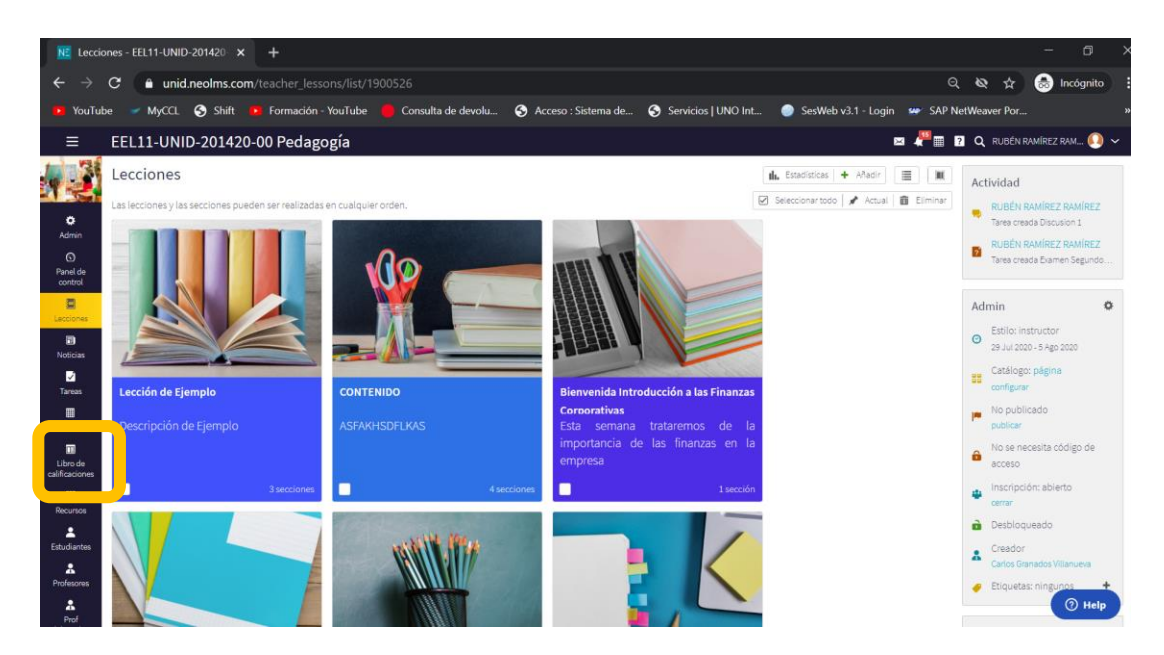

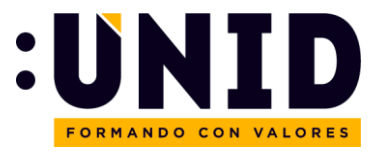

 $\mathcal{L}$ 

Una vez dentro del libro de calificaciones, podrá identificar los siguientes elementos:

- 1. Nombres de los alumnos
- 2. Nombres de las tareas
- 3. Nombre de la categoría
- 4. Fecha límite de entrega de las tareas
- 5. Ícono de la actividad (en este caso ejercicio escrito online Ensayo)
- 6. Calificación obtenida por el estudiante
- 7. Ícono que indica que hay un comentario de retroalimentación de la actividad
- 8. Ícono de tarea entregada y aún no revisada

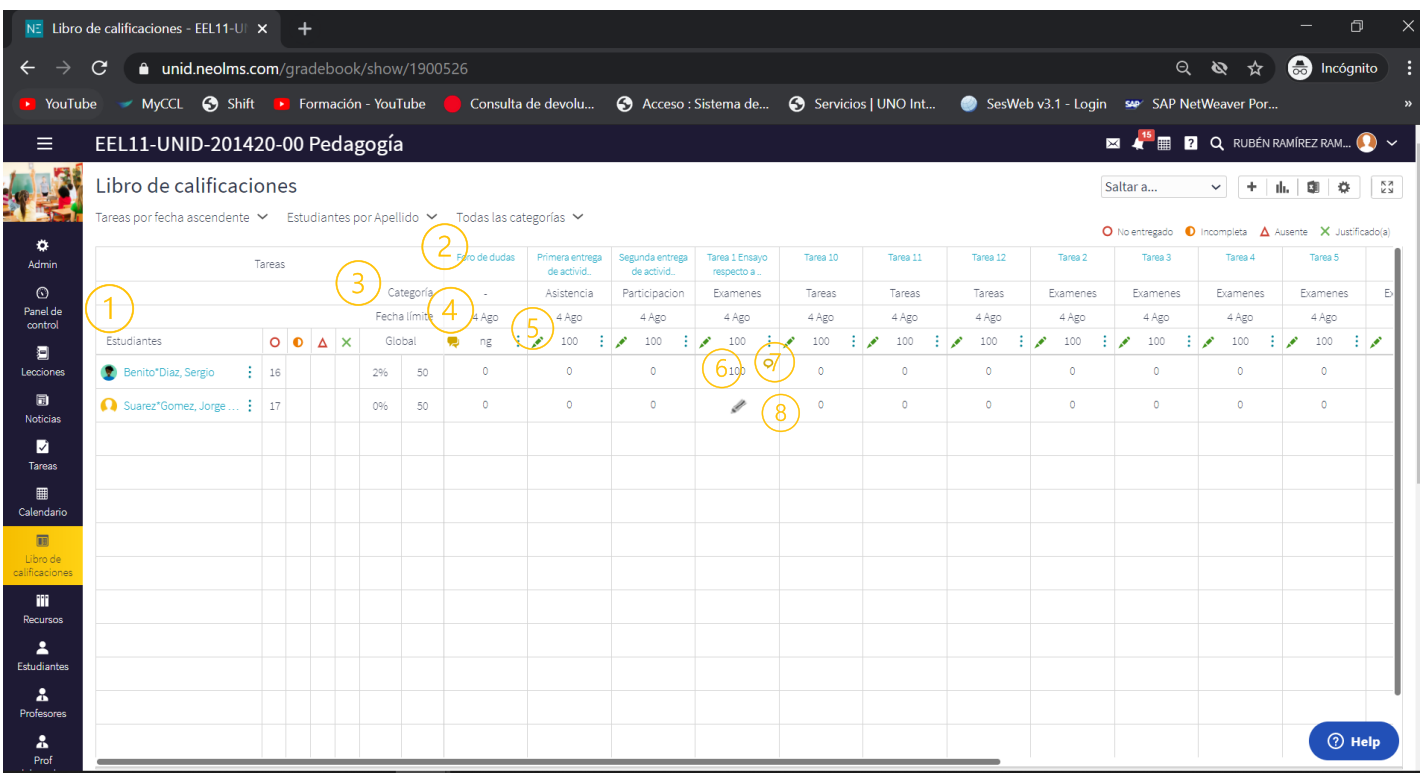

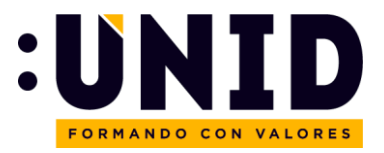

## <span id="page-13-0"></span>Evaluación de tareas.

Las tareas entregadas por los alumnos se pueden identificar por dos rutas: vía **Tareas**, o a través del **Libro de calificaciones**.

## <span id="page-13-1"></span>Ingresar a tareas vía Libro de calificaciones

Dentro de su clase de "click" en **Libro de Calificaciones**:

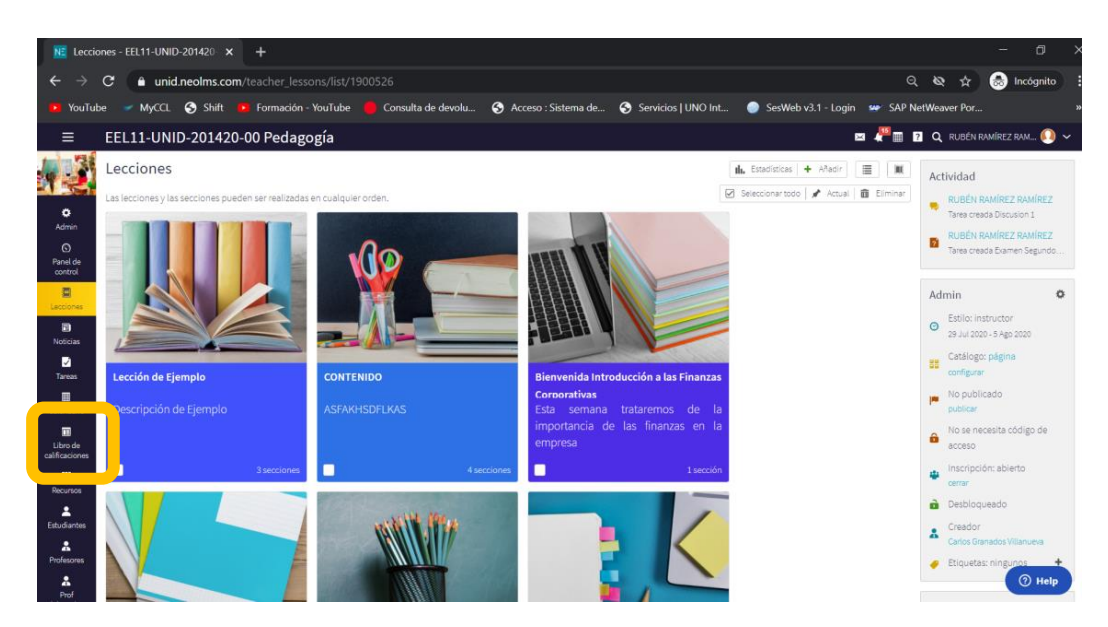

Una vez dentro del libro de calificaciones, de "click" a la Tarea a revisar

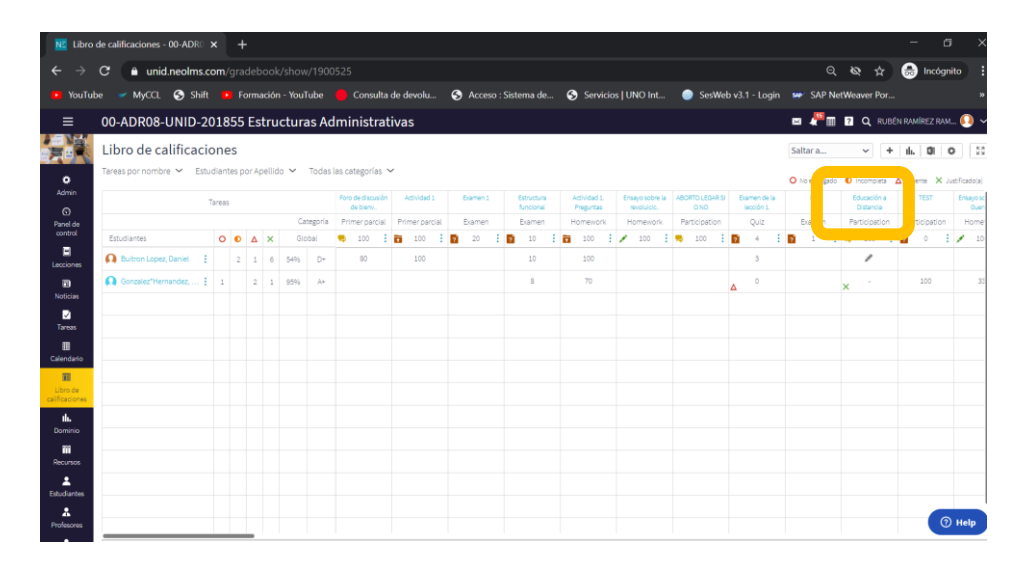

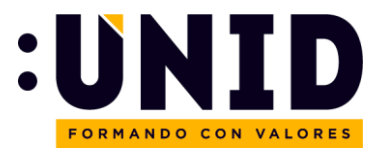

## <span id="page-14-0"></span>Ingresar a Tareas Vía Tareas

## Dentro de su clase de "click" en **Tareas**

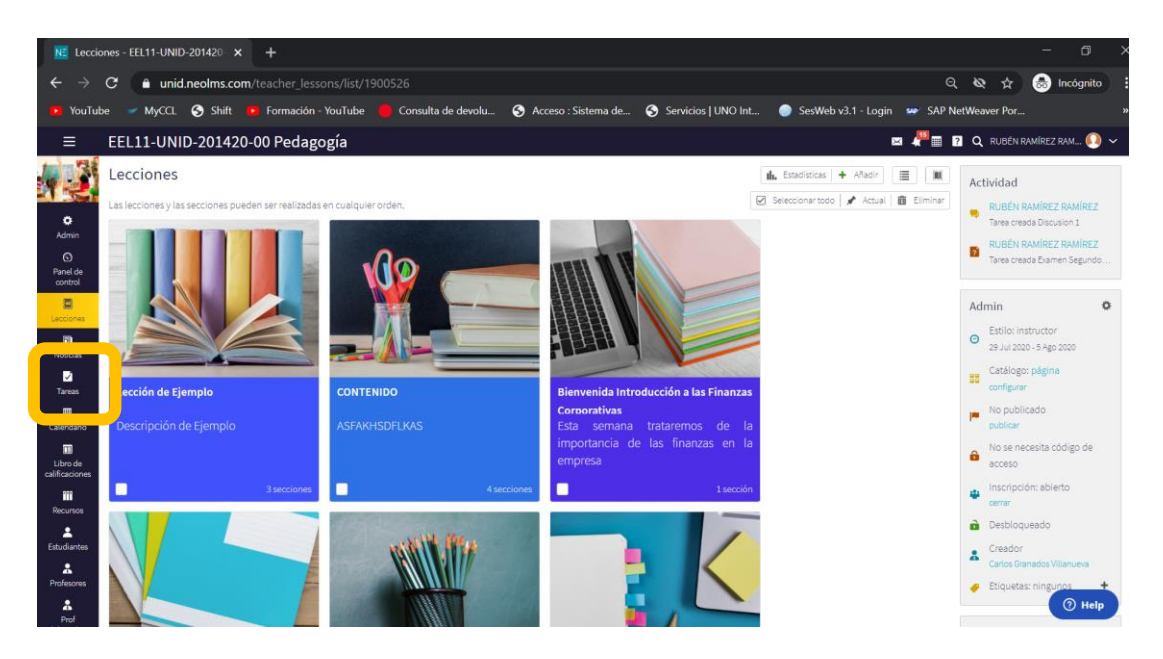

## Seleccione la Tarea a Revisar

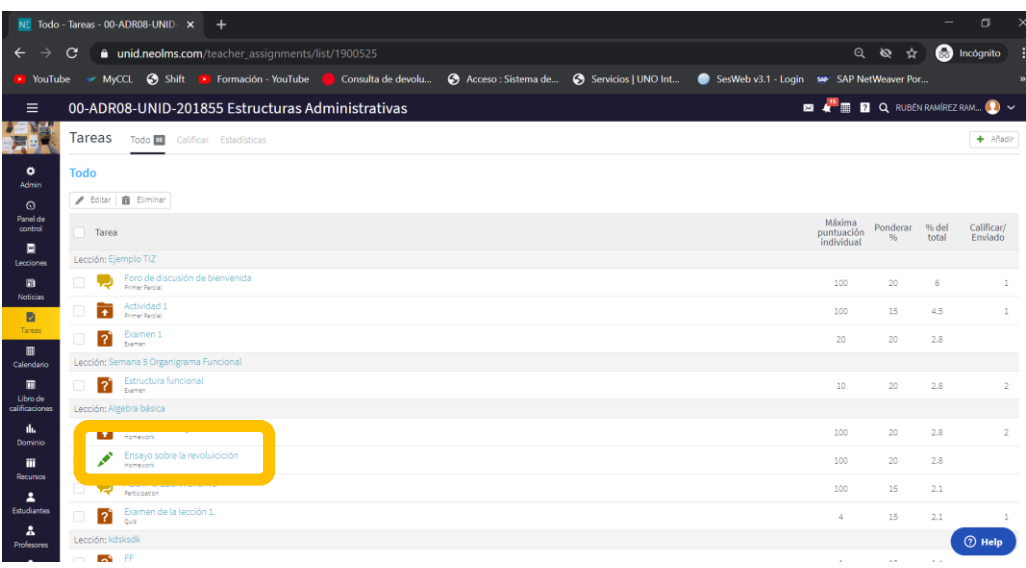

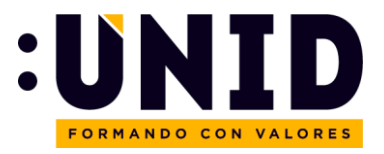

## <span id="page-15-0"></span>Calificar una Tarea

Una vez dentro de la **Tarea** ya sea que haya ingresado a través del **Libro de Calificaciones** o a través de la opción **Tareas**, le desplegará la siguiente página:

Seleccione la opción **Calificaciones**

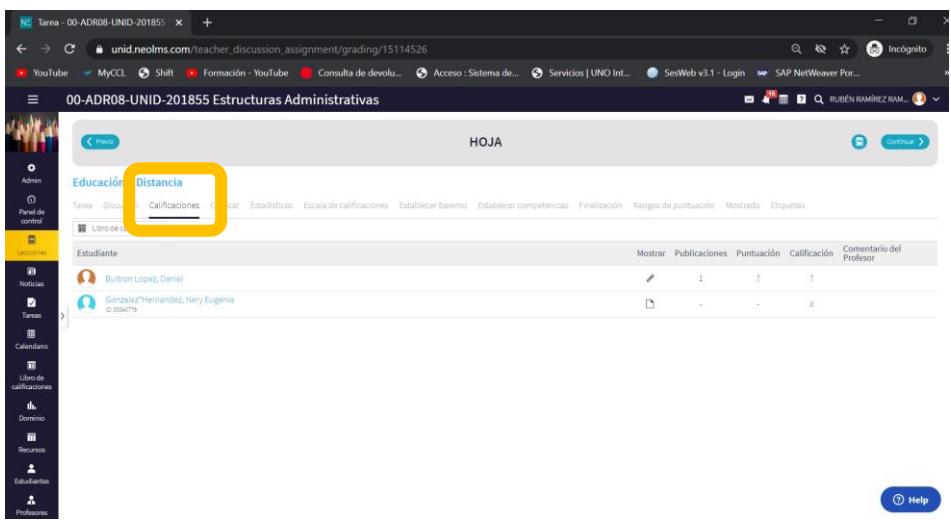

Seleccione la tarea a calificar de cada alumno

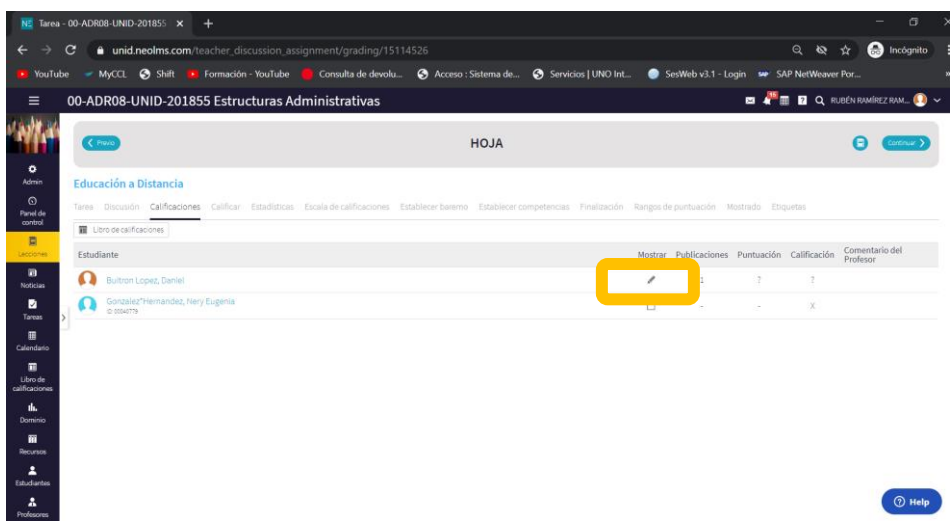

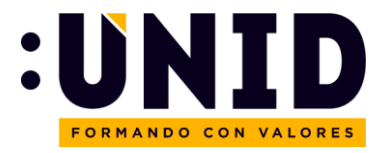

Al ingresar a la tarea enviada por el alumno, usted podrá identificar lo siguiente:

- 1. Actividad del alumno
- 2. Nombre del alumno
- 3. Espacio para asignar calificación
- 4. Espacio para dar retroalimentación (pude ser texto, voz, video, etc)
- 5. Botón Publicar (para publicar la retroalimentación)
- 6. Opción para continuar calificando al siguiente alumno

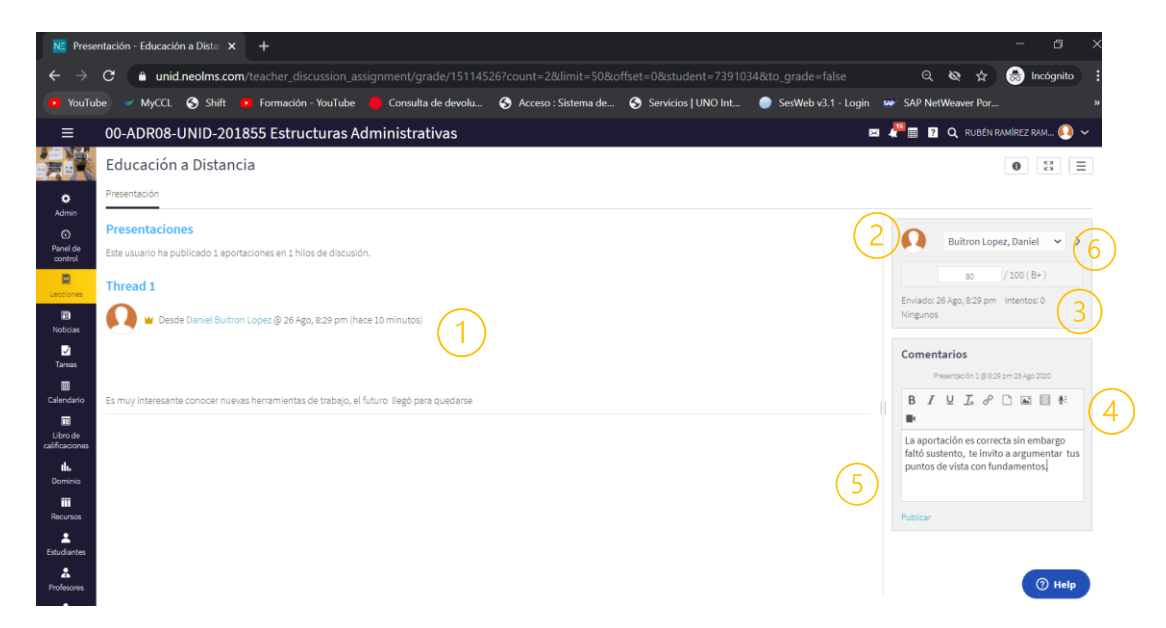

Si ingresa nuevamente a la lista de calificaciones de la Tarea, podrá ver su actividad ya reflejada

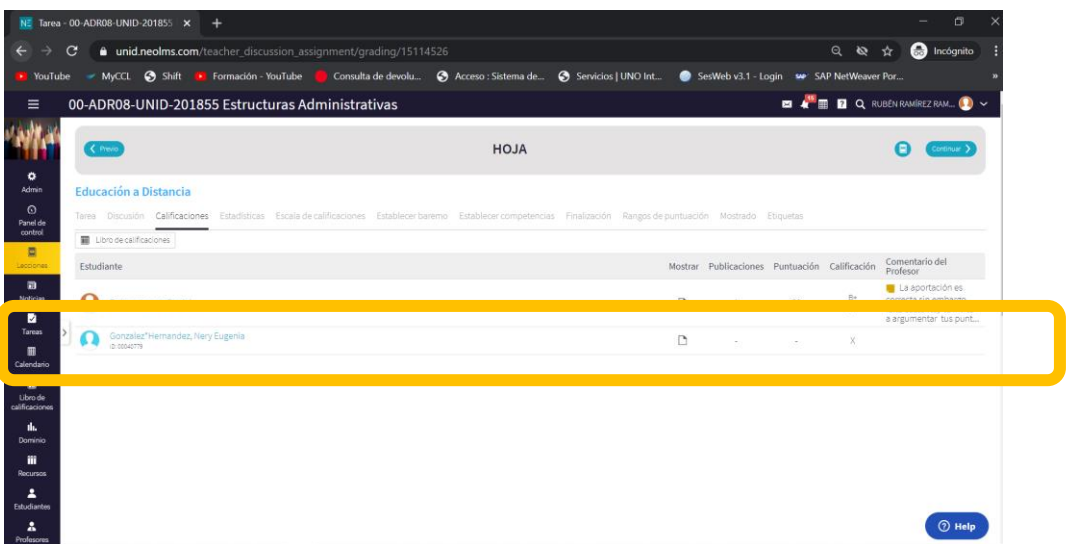

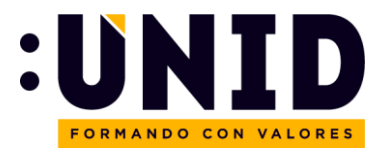

# <span id="page-17-0"></span>Comunicación con alumnos

<span id="page-17-1"></span>Comunicación con un(a) alumno(a) en específico.

Haga "click" en el ícono de **Mensaje**.

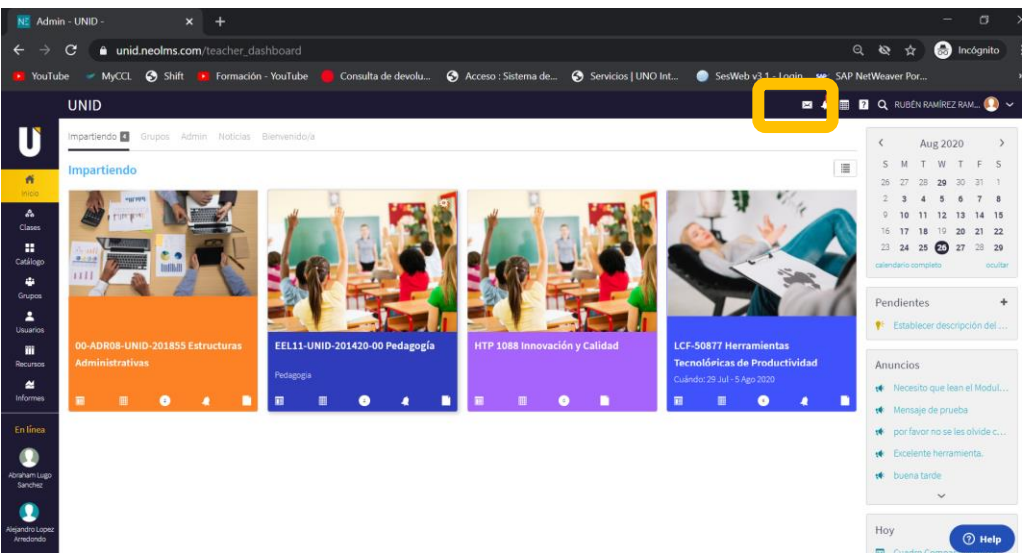

Seleccione la opción **Nuevo mensaje**

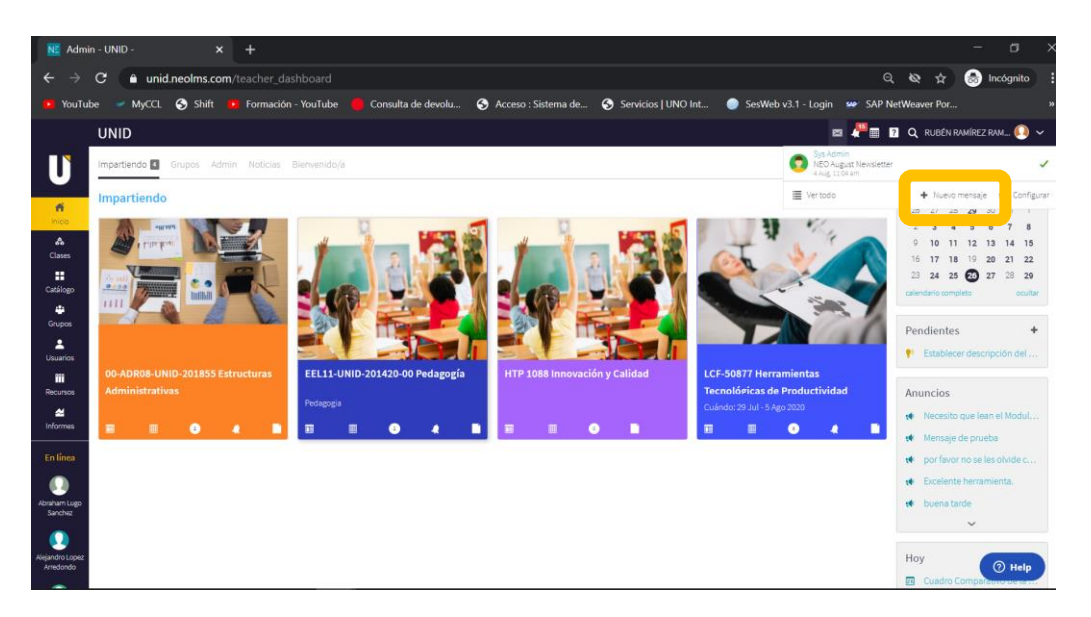

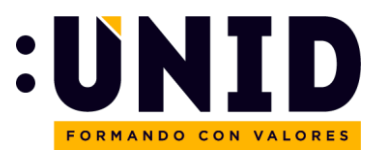

Escriba el nombre del alumno al que desea enviar un mensaje (no utilice acentos). La herramienta le traerá todas las coincidencias con el nombre, y podrá seleccionar al que está buscando.

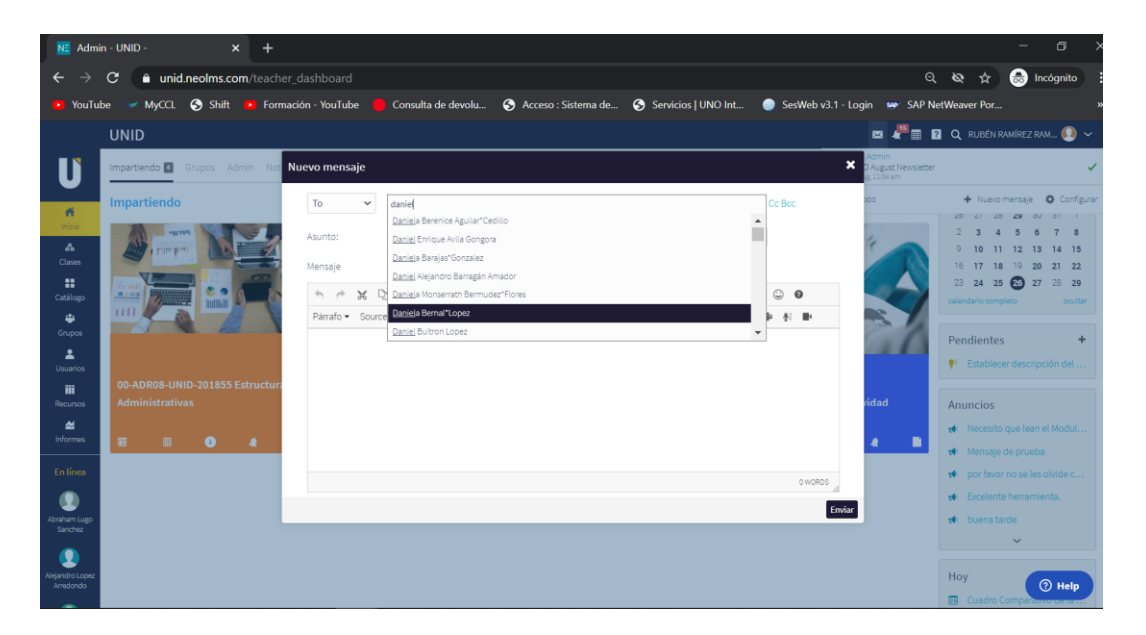

El sistema le abrirá la siguiente ventana en dónde podrá indicar el **Asunto del mensaje**, el contenido, así como agregar en copia a otros alumnos si así lo desea. Al final debe dar "click" en **Enviar**.

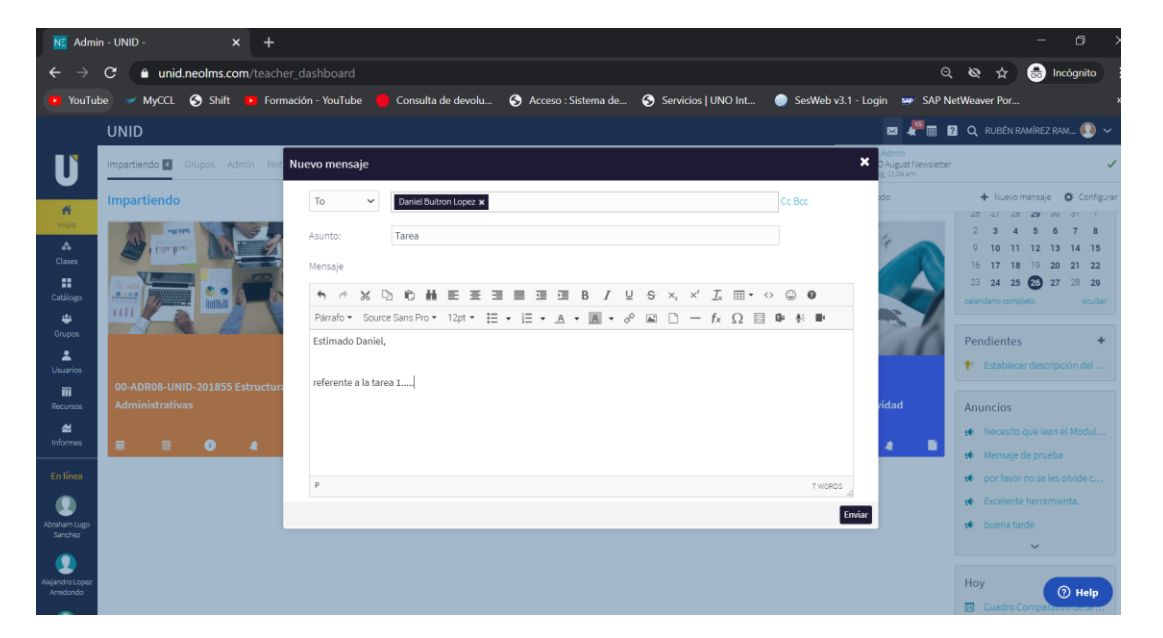

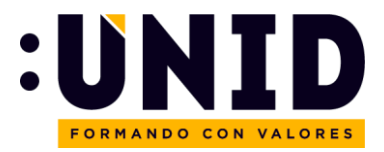

<span id="page-19-0"></span>Comunicación con todos los alumnos del grupo.

## Ingrese a la **materia/clase**.

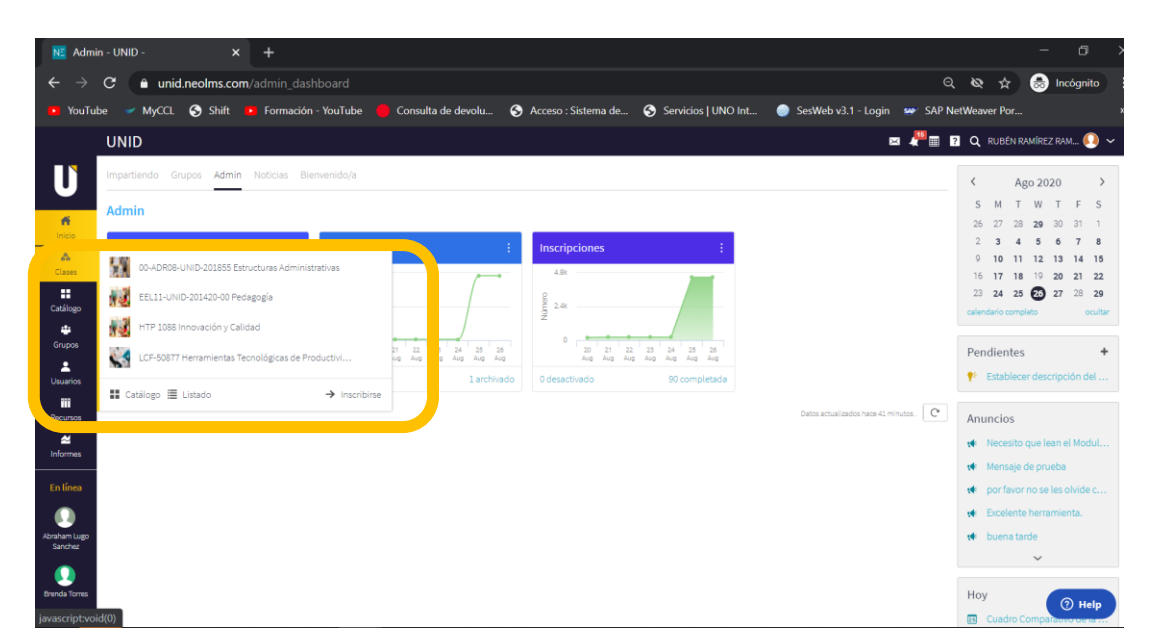

De "click" en **Estudiantes**, que se encuentra en el menú del lado izquierdo.

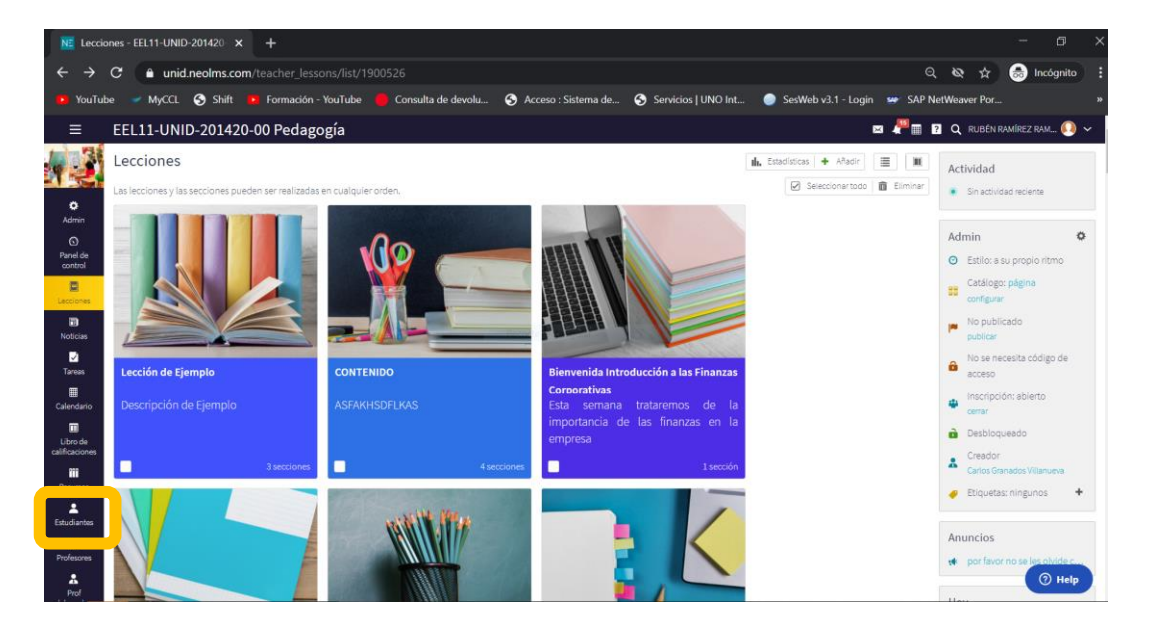

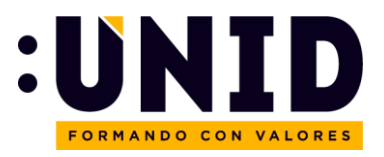

Una vez que se desplieguen todos los estudiantes del grupo, **dar "click" al recuadro superior** (al lado de Nombre) y automáticamente se seleccionan todos los nombres. Posteriormente seleccione el ícono **Mensaje**

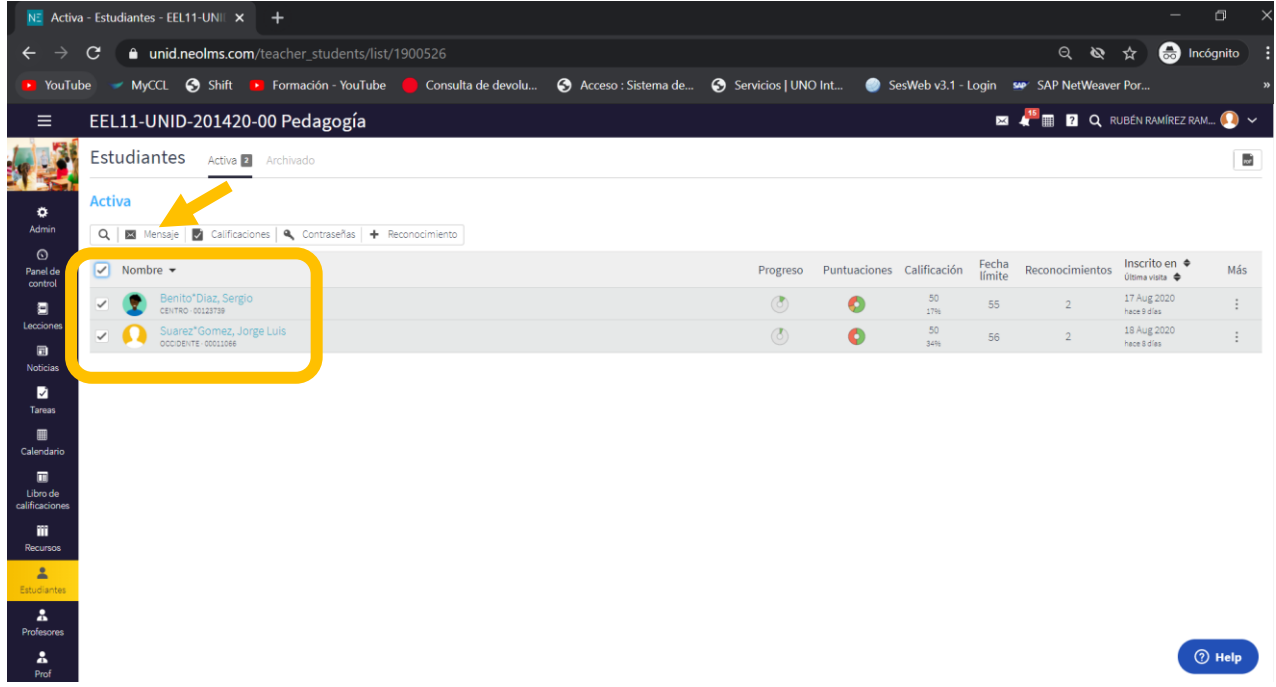

Verifique en la pantalla que se despliega que estén todos los alumnos del grupo; escriba el **Asunto**, el **Mensaje** y de "click" en el botón **Enviar**

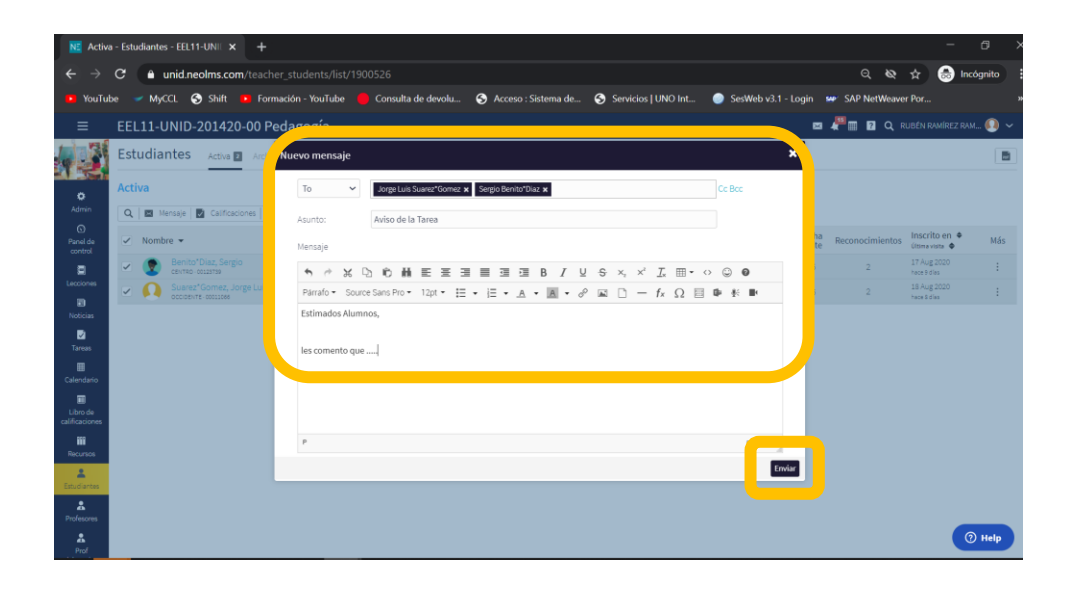

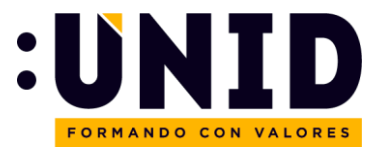

## <span id="page-21-0"></span>Botón de Ayudan y Centro de Ayuda

Usted podrá encontrar este manual y otros recursos en el **Centro de Ayuda** en la página de Inicio.

Adicionalmente, para soporte técnico de la plataforma NEO, puede contactar a nuestro centro de soporte a través del **botón de ayuda**.

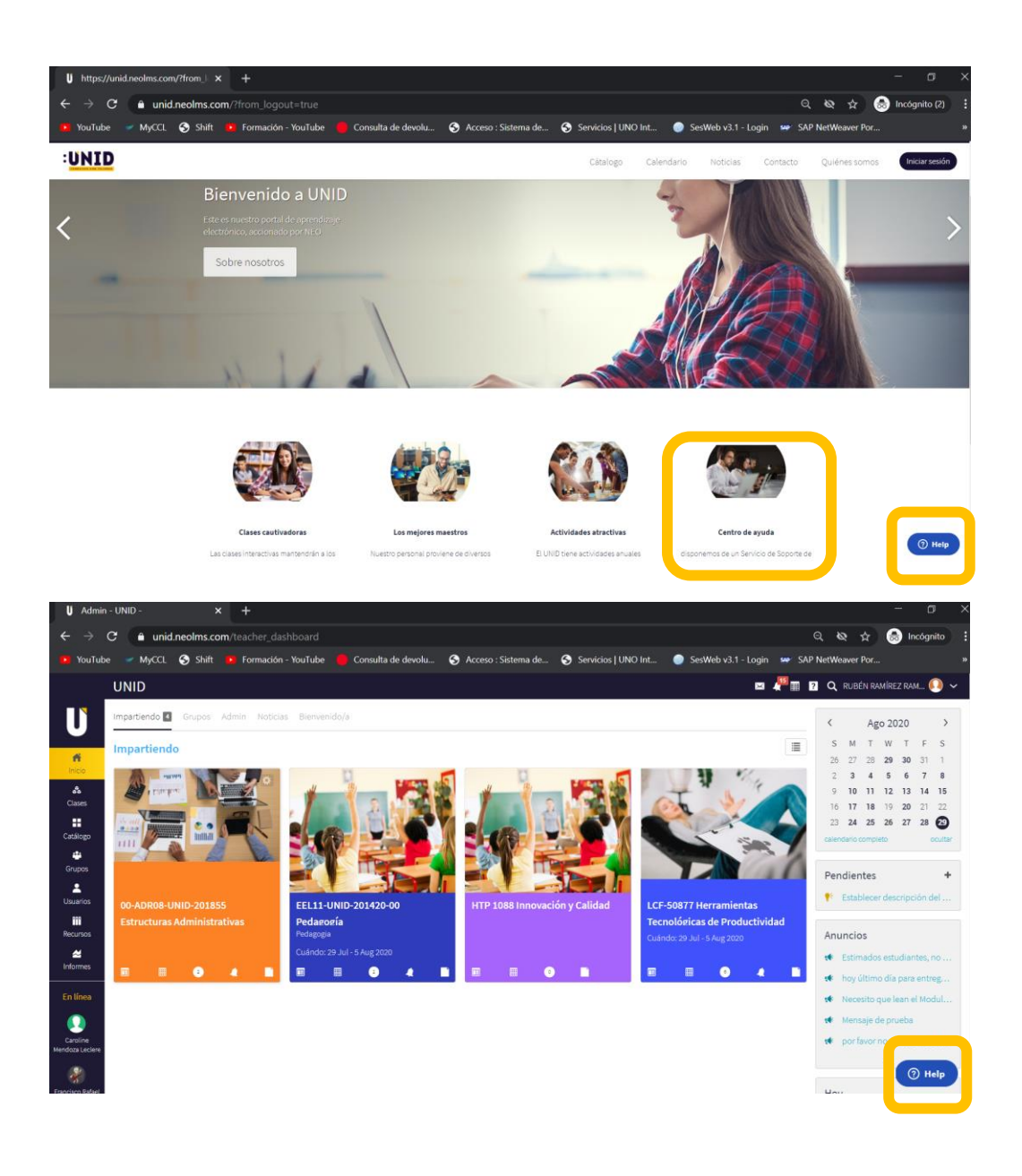

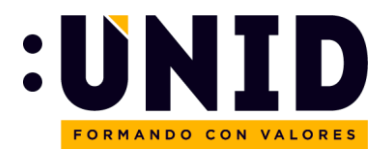

## <span id="page-22-0"></span>Preguntas Frecuentes

## **¿Por qué el cambio a NEO?**

NEO es una de los LMS más avanzados a nivel mundial, su cambió en UNID fue a raíz de la solicitud por parte de docentes y alumnos de contar con mejores herramientas tecnológicas para la impartición de clases. Adicionalmente, permitirá a la institución tener una ventaja competitiva en esta evolución digital.

## **¿Cómo ingresar a NEO?**

Para ingresar a NEO ir al link <https://unid.neolms.com/> y seleccionar "Inicie sesión con Office 365" e iniciar sesión con el correo red UNID, con eso se dará acceso a neo en automático. (Consultar en el manual la sección de "Acceso a la Plataforma)

## **¿Qué tipo de archivo se puede subir a NEO?**

Imágenes, PDFs, Videos, Links, Notas voz.

## **¿Tiene límite de peso de los archivos?**

No.

## **¿Se puede tener comunicación con los alumnos?**

Si, como seguimiento seleccionando cada estudiante o mandando un mensaje (Consultar en el manual la sección de "Comunicación con Alumnos")

## **¿Puedo enviar mensajes masivos a alumnos?**

Si por la parte de Foro u avisos de la materia (Consultar en el manual la sección de "Comunicación con Alumnos")

## **77¿Está conectado a Banner?**

No.

## **¿Puedo hacer cambios en calificaciones en NEO?**

Si, siempre y cuando sea antes de del cierre de actas de Banner.

## **¿Se puede personalizar el examen por alumno?**

No, se sube de manera general (Consultar en el manual la sección de "Creación de Tareas" y posteriormente "Exámenes (TEST)")

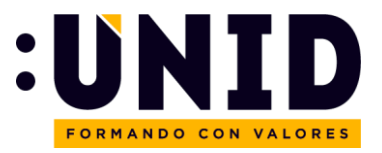

#### **¿Los exámenes se puede poner con tiempo?**

Si (Consultar en el manual la sección de "Creación de Tareas" y posteriormente "Exámenes (TEST)")

#### **¿Puedo poner más de un intento de envío por alumno?**

Si, siempre y cuando se configure de esa manera (Consultar en el manual la sección de "Creación de Tareas" y posteriormente "Exámenes (TEST)")

#### **Reuniones en vivo**

Si, a través de TEAMS que está ligado a NEO con un icono. (Consultar en el manual la sección de "Creación de Contenido" y posteriormente "Insertar una sesión de Teams")

## **La sesión de TEAMS queda grabada en NEO**

No, debe descargarse y cargar en NEO

#### **¿El libro de calificación se puede descargar?**

Si, en Excel

#### **¿Se promedia las calificaciones?**

Siempre y cuando se configuren con ponderación y se puede ver en el Libro de calificaciones

## **¿Se puede poner fecha límite individual de tareas?**

No, es general y es una fecha límite para el grupo

## **¿Hay APP para celular?**

Si, en IOS se busca como NEO

## **¿Será como en Moodle que solo aparece cascaron de la materia?**

Si, para clases que no son 100% online debe subirse el contenido